# **KRAMER**

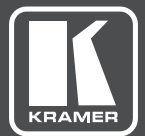

# USER MANUAL

## MODEL:

**VIA Site Management Server** Web Admin Manual

## **Contents**

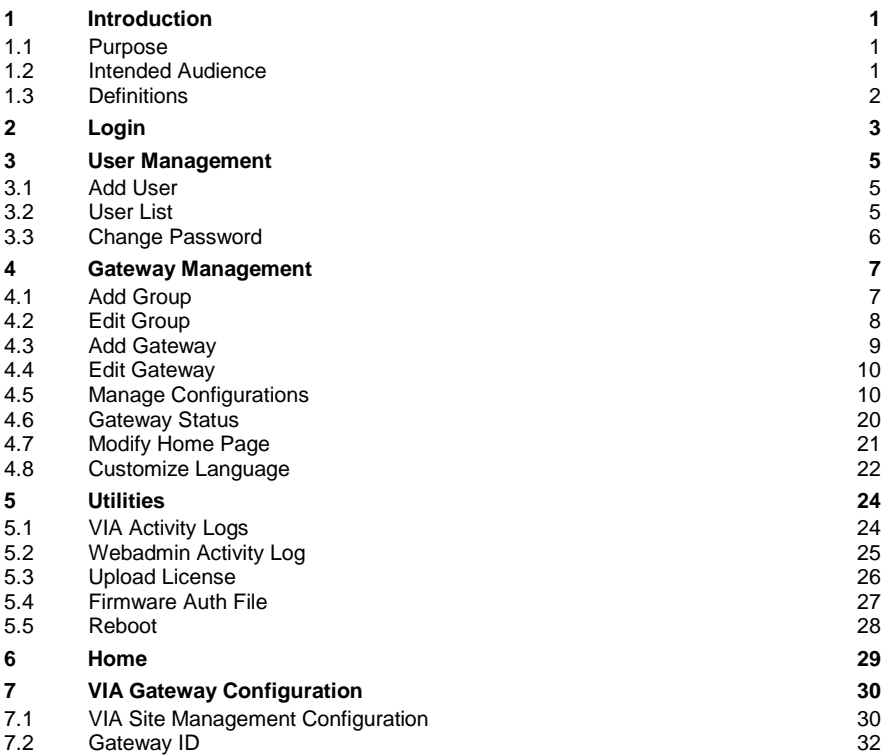

# <span id="page-2-0"></span>**1 Introduction**

**VIA Site Management Server** (VSM) is a software application that allows an administrator to monitor and make changes to all the connected VIA gateways (VIA Collage / VIA Campus / VIA Connect PRO and VIA GO).

The Web-based interface allows the administrator to:

- Add or modify an existing VIA gateway
- Push various settings like configuration, gateway features, client features etc. to VIA gateways
- Update the VIA gateways from a central server as the updates are available
- Manage the following statuses for all VIA Gateways attached to this management server:
	- CPU usage
	- **D** Off/On status
	- **Configuration, activity status**
	- **HDD** usage
	- **FW version status**

Added gateways can be configured to receive and apply settings from the **Site Management Server**, or apply the local changes.

### <span id="page-2-1"></span>**1.1 Purpose**

This document clarifies the various features associated with **VIA Site Management Server** and how can it be used to manage the added gateways.

### <span id="page-2-2"></span>**1.2 Intended Audience**

This document is for Kramer's customers, resellers and distributors who want to understand how to use **VIA Site Management** software. We presume a working knowledge of VIA Collage, VIA Campus, VIA Connect PRO and VIA GO to use this product. In addition, we recommend that a network administrator or someone similar use and configure this product. If you are not a network administrator but have working knowledge of the abovementioned products, we suggest that you consult with the person who manages the network in your organization before making changes to the network and other settings.

### <span id="page-3-0"></span>**1.3 Definitions**

**Collaboration Gateway/Gateway** – The VIA unit in its entirety

**Main Display** – Display screen connected to VIA

**Presentation** – When a user's screen is seen on the main display

**Content** – Anything that is or can be displayed on a main screen as part of a presentation

**Live Stream** – Any video or audio streamed to VIA unit for display on main screen

**Session** – A meeting place where an exchange of ideas is facilitated by a VIA unit.

**Moderator** – A person who presides and manages the session

**Participant** – All attendees of the said session are participants

**PIP (Picture-In-Picture)** – A mode where a display from an external HDMI input is displayed in an inset window at the same time as one or more participants' screens are displayed on full screen.

**VIAADMIN** – The admin user; a person who uses the VIA gateway.

# <span id="page-4-0"></span>**2 Login**

Before using **VIA Site Management** software, you must log in to its Web interface.

Access the Web interface by typing in VSM IP address (for example, the address [http://192.168.100.125/\)](http://192.168.100.125/)

- 1. Type the IP address of the VSM in the address bar of a browser.
- 2. The default Web page lists all the VIA devices available on your network (once configured):

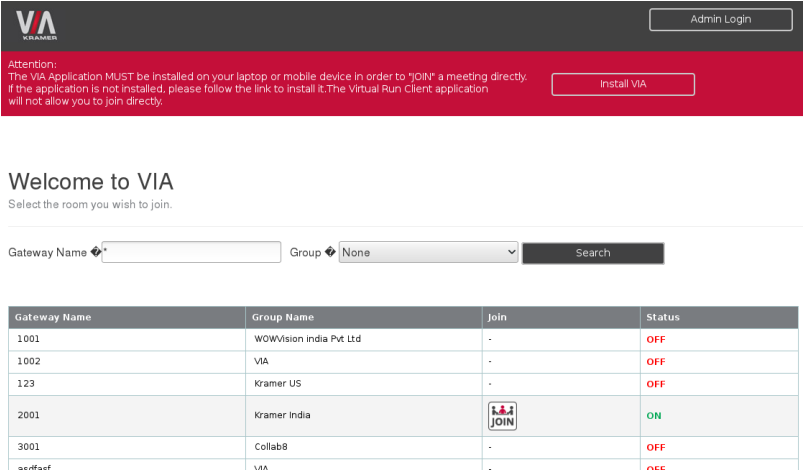

3. Click **Admin login** in the upper right side of the page to access the administration part.

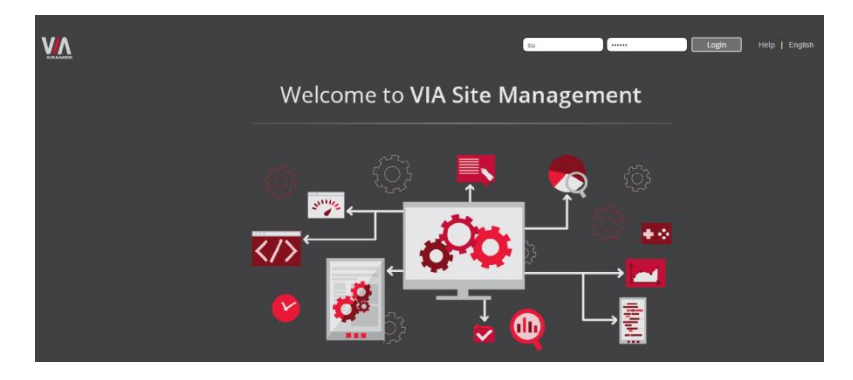

- 4. Type the administrator's user name and password: Default user: **su** Default password: **supass**
- 5. Click **Login**.

# <span id="page-6-0"></span>**3 User Management**

User management helps a VIA Web administrator to create, edit and delete extra users to **manage** the server.

### <span id="page-6-1"></span>**3.1 Add User**

- 1. Click **User Management** → **Add User**.
- 2. Type a user name in the User Name field. Text beside this field informs if the typed user name is available.
- 3. Type a password in Password field.
- 4. Type the same password in Confirm Password field.
- 5. Click **Save**.

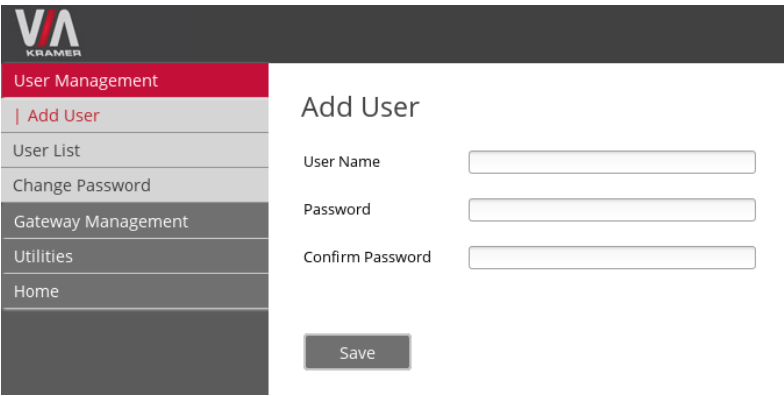

### <span id="page-6-2"></span>**3.2 User List**

1. Click **User Management** → **User List**.

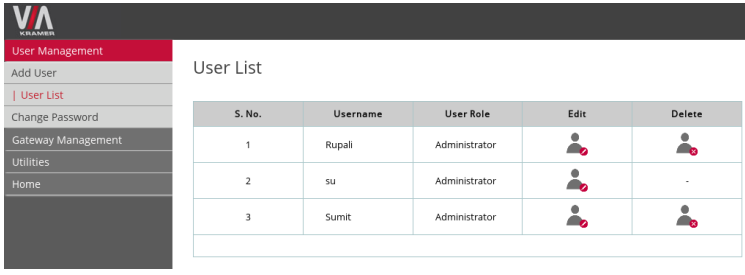

- 2. Click **to delete a user from this list.**
- 3. Click **to change a user's password and role.**
- 4. "Edit User" a does not allow you to change a user name Note: The default user "su" cannot be deleted.

### <span id="page-7-0"></span>**3.3 Change Password**

1. Click **User Management** → **Change Password**.

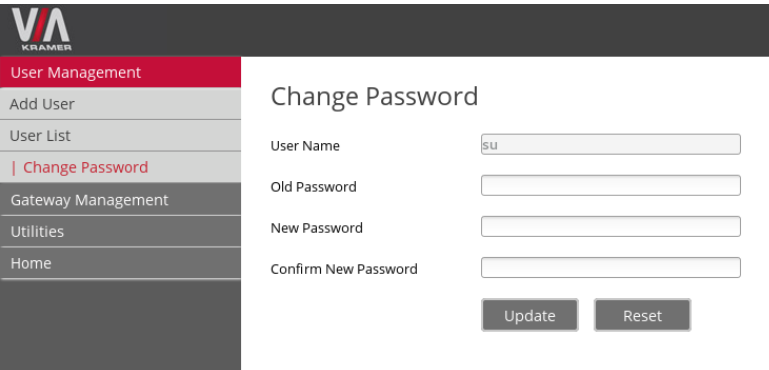

- 2. **Old Password** Type the old password.
- 3. **New Password** Type a new password.
- 4. **Confirm Password**  Retype the new password.
- 5. Click **Update** to save the details. The changes come into effect at the next login of the user.

# <span id="page-8-0"></span>**4 Gateway Management**

Gateway management helps make uniform changes to all gateways. You can create, edit and delete groups of gateways apart from adding new gateways to selected groups.

### <span id="page-8-1"></span>**4.1 Add Group**

Gateways are grouped together for any change to reflect on all of them simultaneously. A hierarchy can also be defined for the created groups.

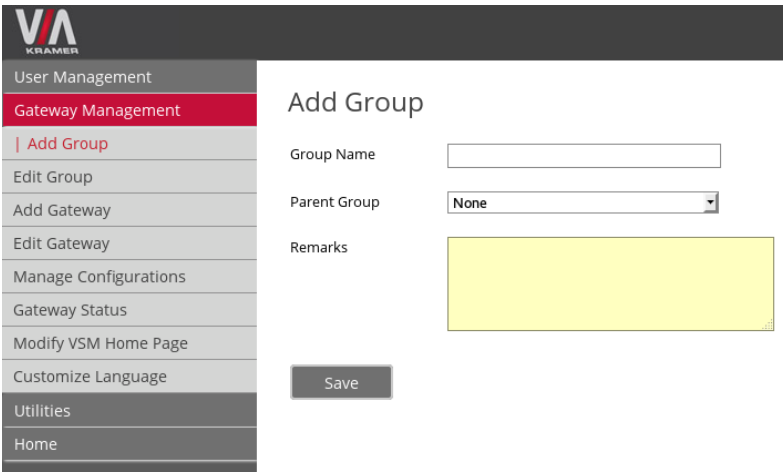

1. Click **Gateway Management** → **Add Group**.

- 2. Enter a **Group Name**.
- 3. Choose a Parent Group. Select **None**, if the group being created is highest in the hierarchy.
- 4. Enter a description or remarks for the group.
- 5. Click **Save**.

### <span id="page-9-0"></span>**4.2 Edit Group**

Modify and delete groups from this section:

- Modify / Delete Group Gateway Management Add Group | Edit Group Add Gateway S. No. **Group Name** Edit Edit Gateway Å.  $\overline{1}$ Collab<sub>8</sub> u. Manage Configurations Â.  $\overline{a}$ Conference Room  $\frac{1}{2}$ Gateway Status Modify VSM Home Page  $\overline{\mathbf{3}}$ Kramer India å,  $\overline{u}$ Customize Language å.  $\overline{4}$ Kramer US  $\overline{u}$  $Home$ å.  $\overline{\phantom{0}}$ VIA  $\ddot{x}$ å.  $\epsilon$ WOW/rision india Pyt Ltd.  $\overline{u}$ Note:'#' represents the group is in use and can't be deleted. Move To 1 Delete
- 1. Click **Gateway Management** → **Edit Group**.

- 2. To edit a group, click The "Add Group" page appears.
- 3. Empty groups have check boxes. Select these check boxes and click **Delete** to delete the groups.
- 4. If gateways are added to a group, the check-box is replaced by a pound/hash symbol (#) to denote that these groups can only be edited and not deleted.

### <span id="page-10-0"></span>**4.3 Add Gateway**

This feature allows you to add VIA Collage, Campus, Connect PRO and VIA GO units (also called gateways) to previously created groups. Ensure that VSM and the gateways are on the same network before performing the following steps:

1. Click **Gateway Management** → **Add Gateway**.

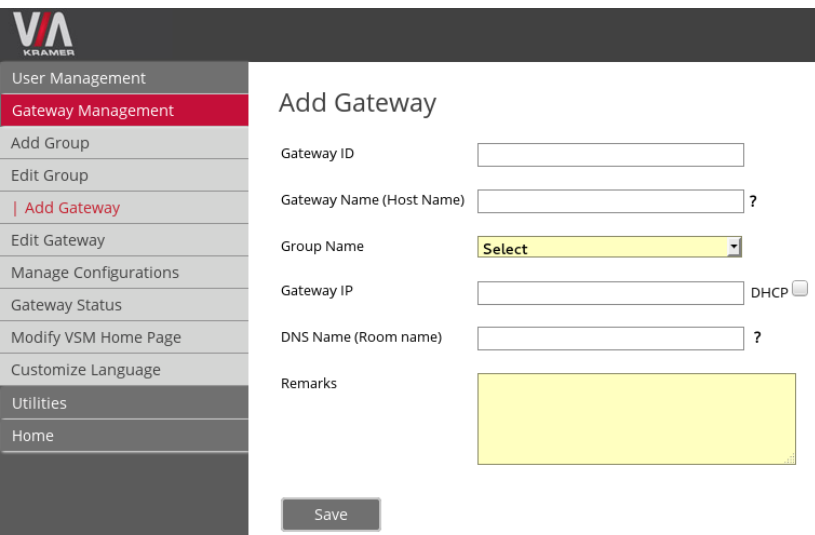

- 2. Enter a Gateway ID 1 and Name.
- 3. From the drop-down, choose a **Group Name**.
- 4. Enter the gateway IP, or check DHCP check-box if the added gateway has a dynamic IP.
- 5. Enter a description or Remarks for the group.
- 6. Gateway ID must be numeric and unique to a gateway

### <span id="page-11-0"></span>**4.4 Edit Gateway**

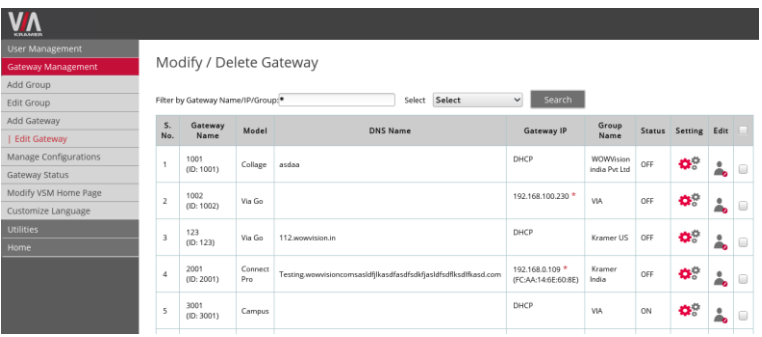

The gateway IP column displays each gateway's IP. **\*** means the gateway has a dynamic IP and **#** means the gateway IP does not match with the one registered on **VIA Site Management Server**.

Status column shows if the listed gateway is ON or OFF.

- 1. Click to open respective gateway's settings.
- 2. Click **to open Add Gateway page and edit the corresponding gateway.**
- 3. Select the check-box for each gateway and click **Delete** to delete them.

### <span id="page-11-1"></span>**4.5 Manage Configurations**

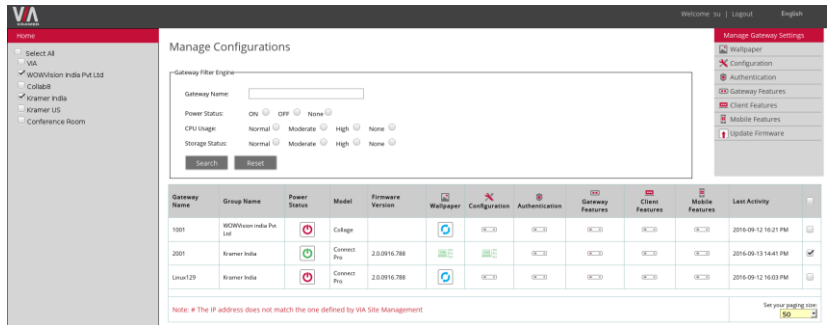

- 1. From the left pane, select a group to list all gateways and their settings from right. For icons and their explanations, see the [Gateway Status](#page-21-0) section.
- 2. Settings on the right update themselves according to gateways selected, e.g. if a VIA Collage and a VIA Connect PRO unit are selected, only settings common to both are available.

#### **4.5.1 Wallpaper Settings**

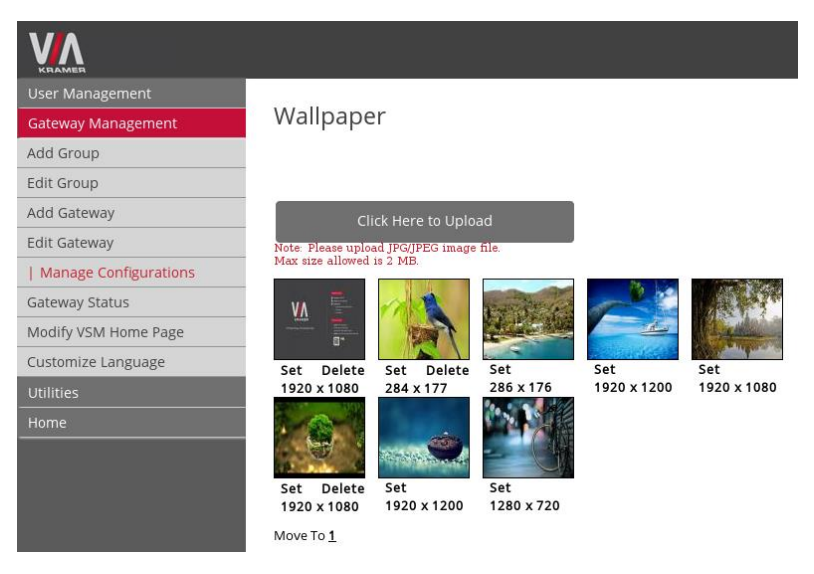

- 1. Select a previously uploaded picture from the thumbnails.
- 2. To apply new wallpaper, click **Click Here to Upload**.
- 3. Navigate to the location and choose a wallpaper.
- 4. The applied image is now seen above the **Click Here** to Upload button.

#### **4.5.2 Configuration**

The following configurations can be defined and pushed to selected groups of gateways:

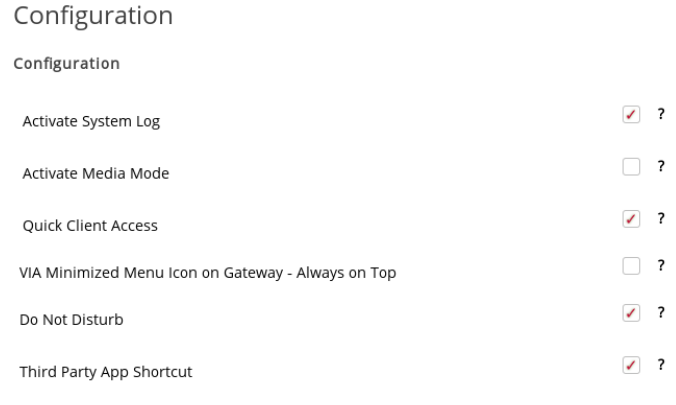

**DO NOT START HDMI INPUT ON STARTUP** – If this box is checked, input from an HDMI port does not automatically launch with the gateway. Not available on VIA Connect PRO and VIA GO units.

**ACTIVATE PIP MODE** – Output of a third party device (DIP-20, Media Player, etc.) is displayed as PIP on VIA. When this option is unchecked, the output is shown in full screen mode.

Not available on VIA Connect PRO and VIA GO units.

**RESET PIP POSITION** – This resets the default PIP position if the position or size of PIP has been changed. Not available on VIA Connect PRO and VIA GO units.

**ACTIVATE SYSTEM LOG** – All system activities by client or gateway generate system logs.

**ACTIVATE MEDIA MODE** – When multiple displays are connected to VIA, the first display is reserved for playing multimedia files. The presentation continues on the second display.

Not available on VIA Connect PRO and VIA GO units.

**ENABLE QUICK CLIENT ACCESS** – Enables a floating icon on the main display that opens a VIA client. Clicking this icon opens a client on top of all other windows.

**DO NOT DISTURB** – Enables the do not disturb feature on client applications so the presentation continues without interruption from the participants.

**FACILITY TO ACTIVATE / DEACTIVATE CHAT BY MODERATOR** – Enables a chat check box on the gateway application interface and on a moderator's client application. The chat check box allows or blocks chat between participants. Not available on VIA GO units.

### **4.5.2.1 Display Layout**

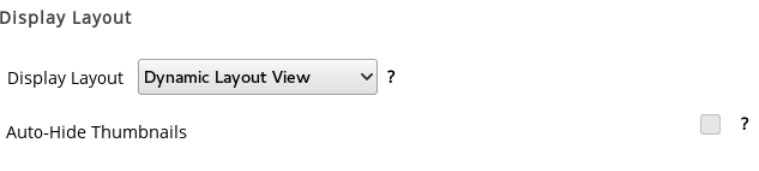

**DISPLAY LAYOUT** – Display thumbnails can be positioned on the left, right, bottom or set to dynamic layout. In thumbnail view, a new participant is always on full screen until someone enters and reduces the previous participant's display to a thumbnail in the stack.

**DEACTIVATE AUTO-HIDE THUMBNAILS** – Stops the display thumbnails from automatically hiding. Not available on VIA Connect PRO and VIA GO units.

#### **4.5.2.2 QR Code**

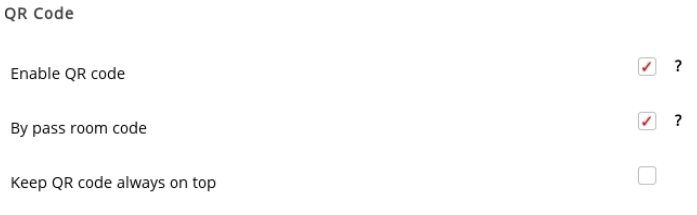

**ENABLE QR CODE** – Generates a QR code image on the gateway for connecting mobile applications by scanning the QR code.

**BYPASS ROOM CODE** – When a QR code is scanned, this setting decides if mobile apps can silently login or if they must enter the room code.

**KEEP QR CODE ALWAYS ON TOP** – Places the QR code on top of all windows and displays.

#### **4.5.2.3 Room Code, Room Name Settings**

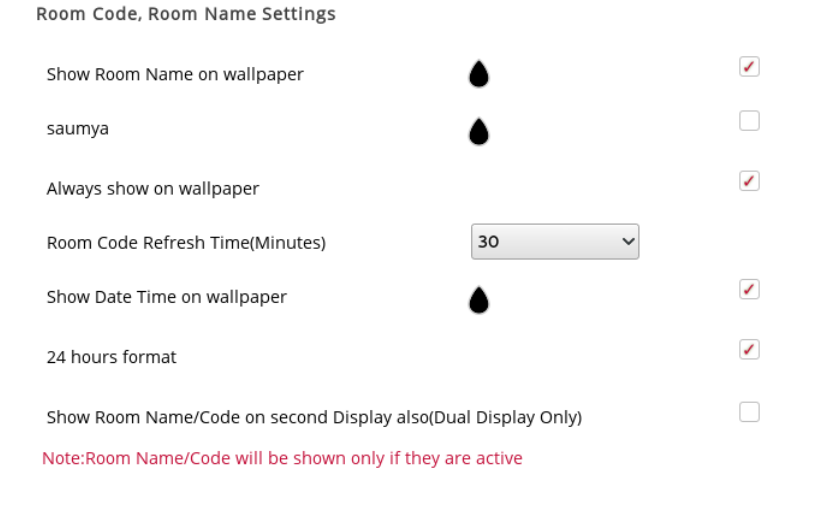

**SHOW ROOM NAME ON WALLPAPER** – Displays the room name on the wallpaper of the main screen. The default is the IP address that can be changed to a DNS name if your network is running Local DNS Services. To change the room name, define it then click on **Apply** and **Reboot** VIA unit.

**ACTIVATE ROOM CODE** – Enables a security code required to join a session. When disabled, anyone who knows the room name can join an ongoing session.

**ALWAYS SHOW ON WALLPAPER** – If room code is activated, this feature forces it to be on the main screen's wallpaper all the time, below the room name, otherwise, the room code only flashes for 10 seconds on a client's login.

**ROOM CODE REFRESH TIME (MINUTES)** – Changes the room code refresh time. After this defined time period, the room code, that is set to change after 30 minutes (default), takes on a new value. The refresh time can be set from 3 minutes to 60 minutes.

**SHOW DATE TIME ON WALLPAPER** – Current date & time are shown on the VIA background. A 24-hour check box allows you to display the time in AP/PM format or in 24-hour format.

#### **SHOW ROOM NAME/CODE ON SECOND DISPLAY ALSO (DUAL DISPLAY**

**ONLY)** – If there are two displays connected to a VIA unit, this option must be enabled for the room name and room code to appear on the second display. The black boxes allow the user to change the text color as it appears on VIA wallpaper. Not available on VIA Connect PRO and VIA GO units.

### **4.5.2.4 iOS Mirror**

Mirroring enables a VIA gateway to mirror an iOS (iPhone, iPad or iPod) or a MAC screen on the main display.

**MIRROR NAME** – The name that appears on an iOS Airplay.

**MAX. NO. OF MIRRORS** – Defines the number of iOS and MAC device that can be mirrored on VIA gateway.

#### **4.5.2.5 Auto Power Off Timing**

Click the Activate check box and select a time from the drop down. The VIA gateway shuts down at the specified time.

#### **4.5.2.6 Language**

Language defines the gateway interface language. The options available are Chinese, English, German, Japanese, Polish, Portuguese, Russian and Spanish.

#### **4.5.2.7 Date and Time Format for Web Interface**

Defines the format in which time stamps on logs appear.

#### **4.5.3 Authentication**

Authentication enforces authorized access to a system and defines a user's roles – participant or moderator. In moderator mode, a moderator's permission is required before a participant can present on VIA's main display. To activate moderator mode, check the Activate Moderator Mode box. There are three kinds of moderator modes:

- Database Based
- Active Directory Based
- Basic Moderator Mode

#### **4.5.3.1 Database Based**

Check Activate Moderator mode and select Database Based. Once this mode is active, only created users can login. For help on creating users, see Add [User](#page-6-1).

#### **4.5.3.2 Active Directory Based**

VIA also authenticates users from an organization's Active Directory.

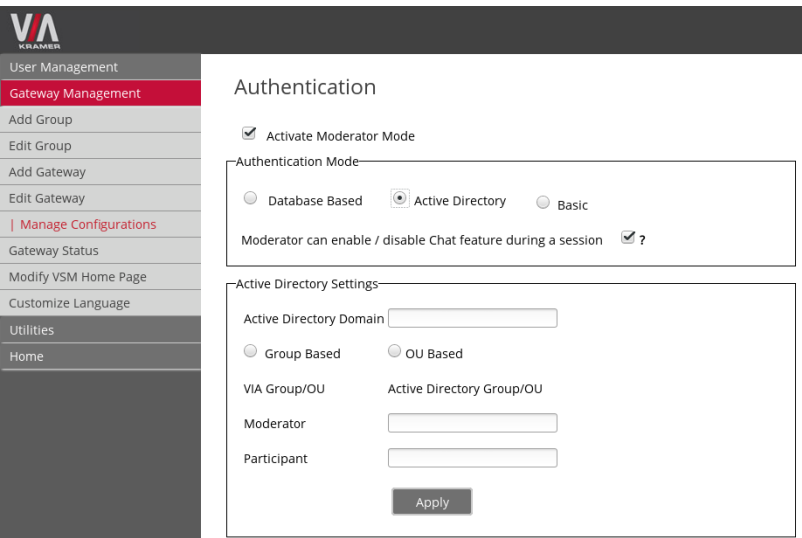

- 1. Enter your organization's Active Directory ® Domain name.
- 2. Select whether you want to give permissions as group-based or organizational unit (OU) based.
- 3. Enter a group or OU name as a participant and another group or OU as moderator.
- 4. Now users can login to client applications using their Active Directory ® credentials.

VIA does not check if an OU or a group name entered as moderator or participant is correct. If there is a typo, users cannot login to client applications.

#### **4.5.3.3 Basic Moderator Mode**

Users are not authenticated with a database or an active directory. Anyone who knows the room name, room code and password can login to a VIA client as a moderator. The moderator rights can be transferred in real time from a VIA user to another one who also knows the password. As a pre-requisite, set a password on the unit.

#### **4.5.4 Gateway Features**

A Web administrator can decide which features are available for a VIA admin user.

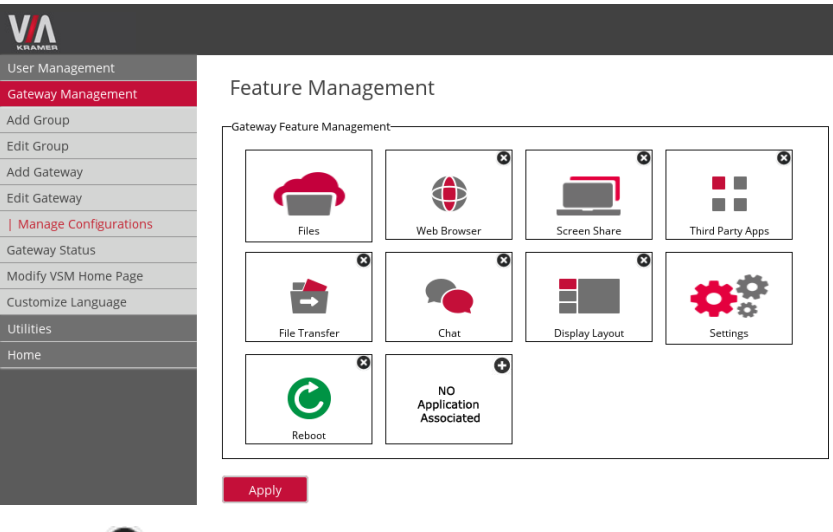

- 1. Click  $\bullet$  to remove options.
- 2. The reset button restores all disabled features.
- 3. Click  $\bigoplus$  to restore only specific features.

#### **4.5.5 Client Features**

A Web administrator can decide which features are available for VIA Windows ® and MAC ® clients.

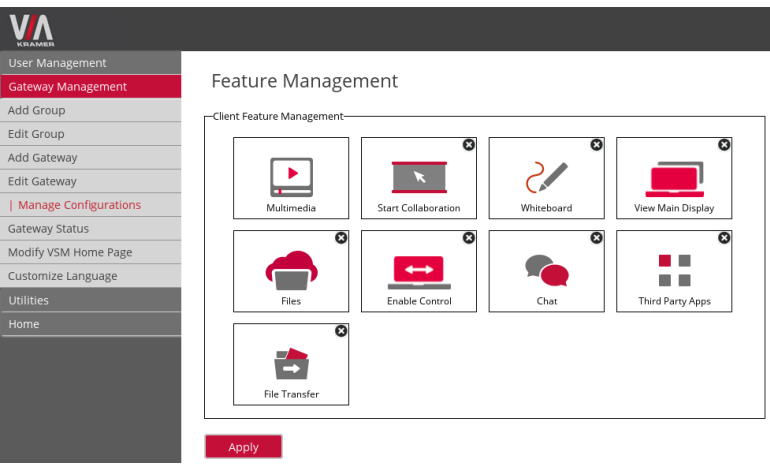

- 1. Click  $\bullet$  to remove options.
- 2. The reset button restores all disabled features.
- $3.$  Click  $\bigoplus$  to restore only specific features.

#### **4.5.6 Mobile Features**

A Web administrator can decide which features are available for VIA mobile clients like Android ®, iOS ® and Windows Phone.

- 1. Click  $\bullet$  to remove options.
- 2. The Reset button restores all disabled features.
- 3. Click  $\bullet$  to restore only specific features.

#### **4.5.7 Update Firmware**

This updates VIA to its latest release.

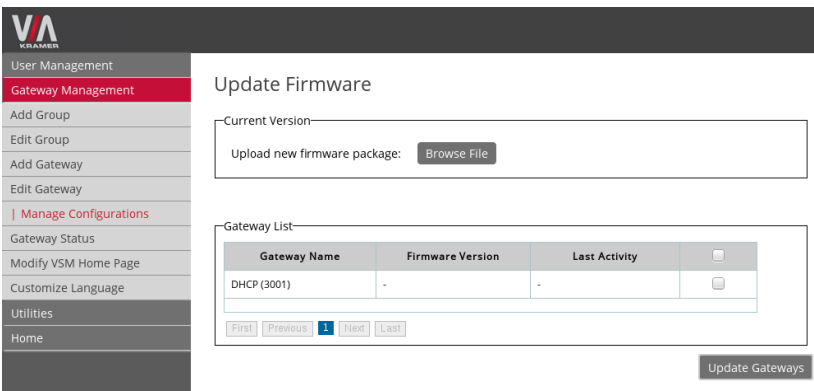

- 1. Click **Choose firmware file to upload**.
- 2. Click **Upload**.

Any and all logged in users must be logged out for this process to be successful.

### <span id="page-21-0"></span>**4.6 Gateway Status**

The icons and their explanations are given below:

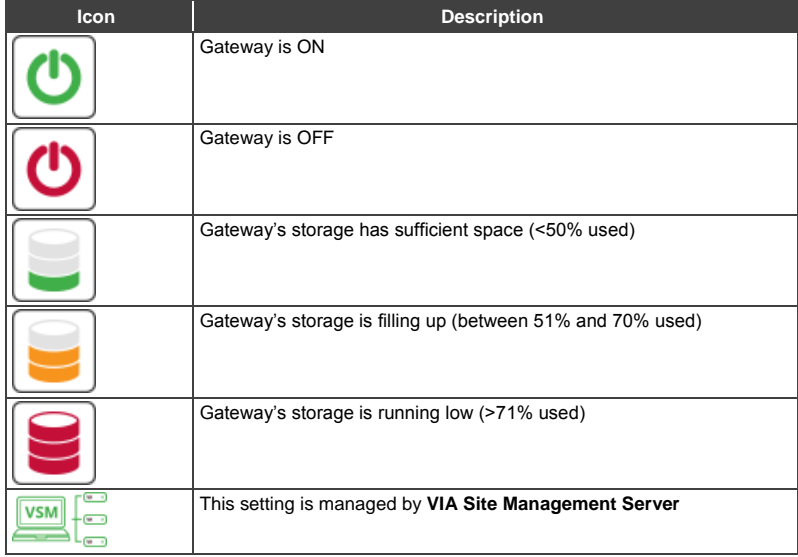

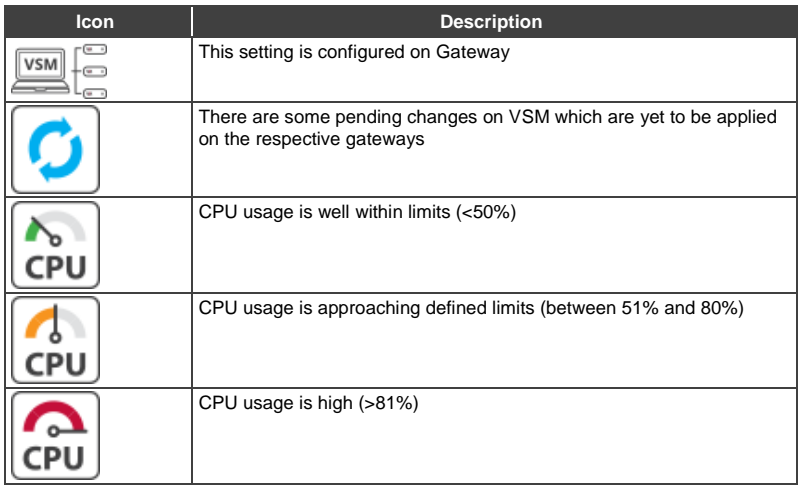

## <span id="page-22-0"></span>**4.7 Modify Home Page**

The homepage can be modified to reflect the branding policies (logo, fields' names, etc.) of an organization:

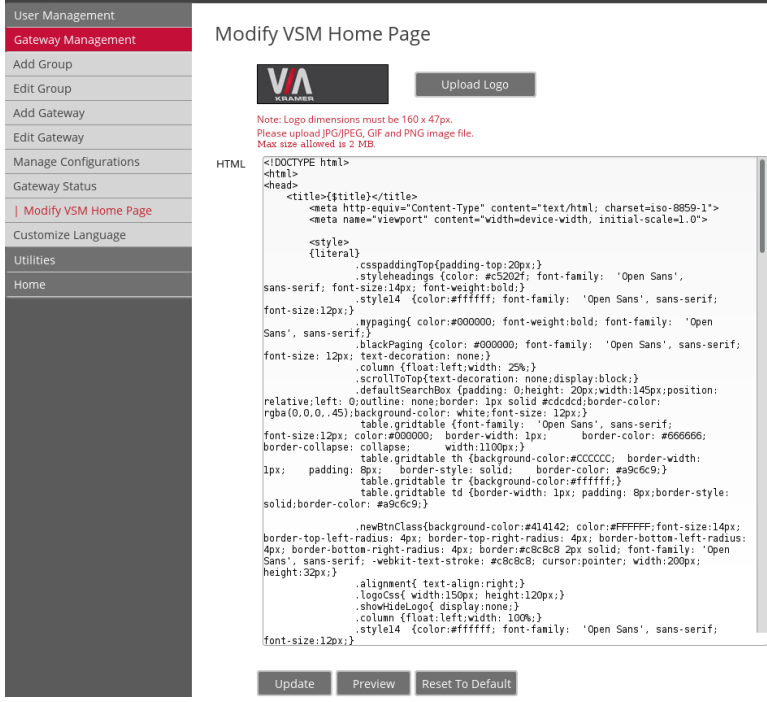

### <span id="page-23-0"></span>**4.8 Customize Language**

**VIA Site Management Server**'s texts can be changed to enhance understanding and usage of the product. Select the original language for which you want to apply a change and the word to modify, then select the new translation or acronym and save. This word/sentence is changed in every occurrence in the VSM interface.

# VΛ

Edit Group

Add Gateway

Edit Gateway Manage Configurations

Gateway Status Modify VSM Home Page | Customize Language

#### Gateway Management

## Add Group

### Customize Language

Language Original Word Acronym Word

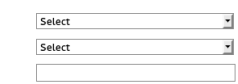

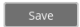

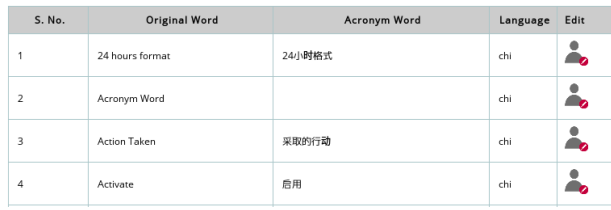

# <span id="page-25-0"></span>**5 Utilities**

The following comprise the utilities available to the user.

### <span id="page-25-1"></span>**5.1 VIA Activity Logs**

VIA activity log shows the activities of all users on this gateway.

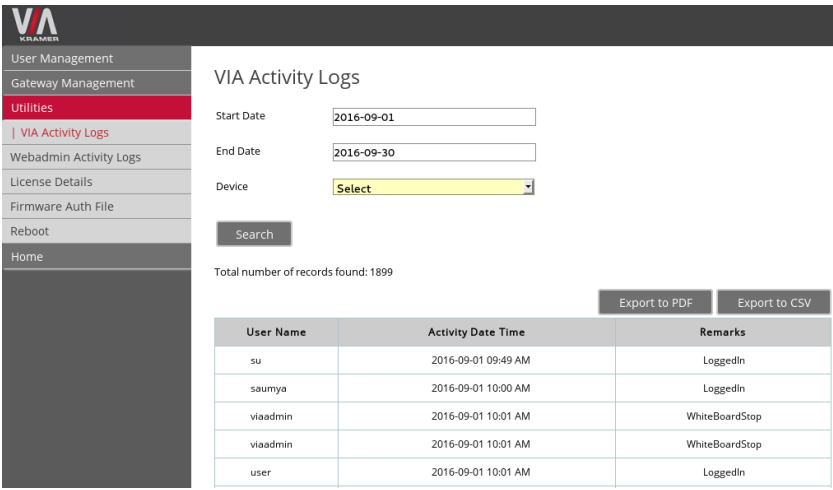

- 1. Login (see Sectio[n 2](#page-4-0) [Login](#page-4-0) for instructions to login).
- 2. Click **Utilities** → **Gateway activity log**.
- 3. Select a start date.
- 4. Select an end date.
- 5. Select a user from the user drop down.
- 6. Click **Search**.
- 7. Click **Export to PDF** to export the logs as a PDF.
- 8. Click **Export to CSV** to export the logs as CSV.

### <span id="page-26-0"></span>**5.2 Webadmin Activity Log**

WebAdmin activity log shows the activities of a Web administrator on this gateway.

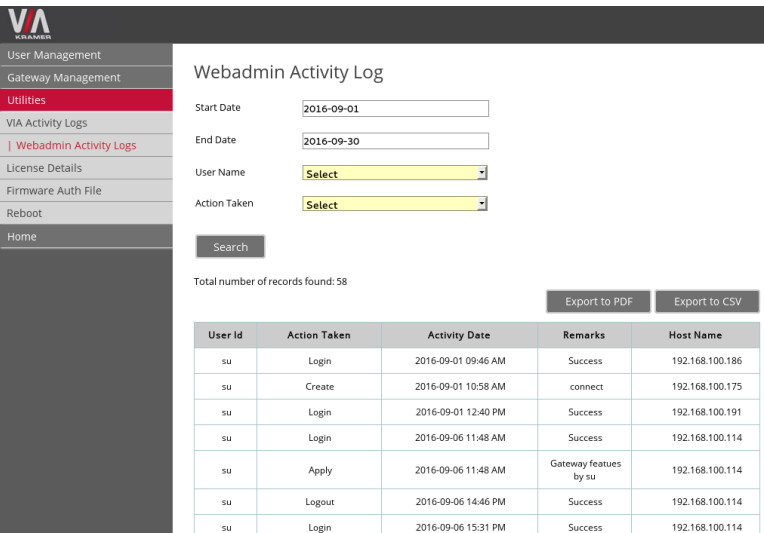

- 1. Login (see Sectio[n 2](#page-4-0) [Login](#page-4-0) for instructions to login).
- 2. Click **Utilities** → **Webadmin activity log**.
- 3. Select a start date.
- 4. Select an end date.
- 5. Select a webadmin from user drop down.
- 6. Select action type from Action Taken drop down.
- 7. Click **Search**.
- 8. Click **Export to PDF** to export the logs as a PDF.
- 9. Click **Export to CSV** to export the logs as CSV.

### <span id="page-27-0"></span>**5.3 Upload License**

This page helps a VIA Web Administrator to check the license file status.

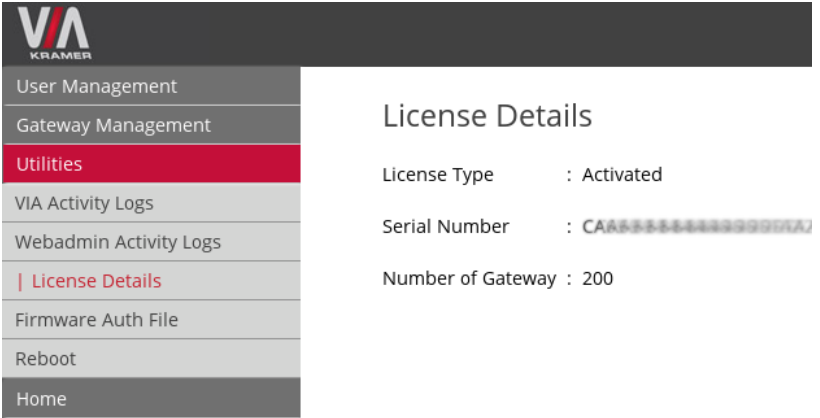

VSM license is free of charge for managing up to 3 VIA devices. To apply for a license to manage more devices, use the following steps:

1. Click on the VSM License application icon on your desktop:

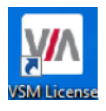

2. A window opens with details of the current evaluation license:

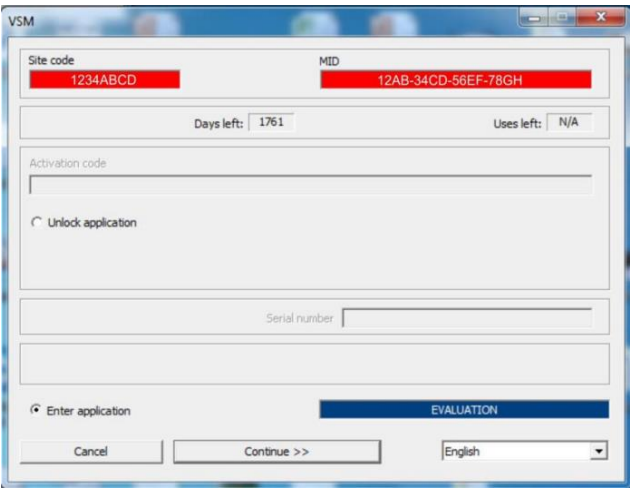

- 3. To apply for a license for four devices and more, click **Unlock application** and note the site code and the MID number. Send them to your Kramer Sales Representative along with your VSM order.
- 4. You receive an activation code and serial number that you type into the "Activation Code" and "Serial Number" fields.

### <span id="page-28-0"></span>**5.4 Firmware Auth File**

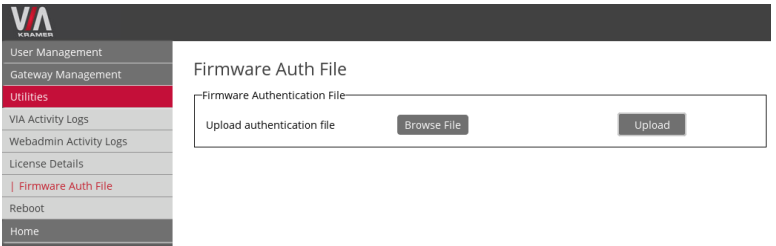

An authentication file is required to define gateways that are authorized to receive updates. Only units under a software warranty contract receive updates. When a firmware is uploaded, it is authenticated with this file internally before it is applied to gateways.

To get your authentication file, register your VIA units at the Kramer VIA Registration Portal.

### <span id="page-29-0"></span>**5.5 Reboot**

This reboots the **VIA Site Management Server**.

# <span id="page-30-0"></span>**6 Home**

The home screen lists Kramer Electronics contact information.

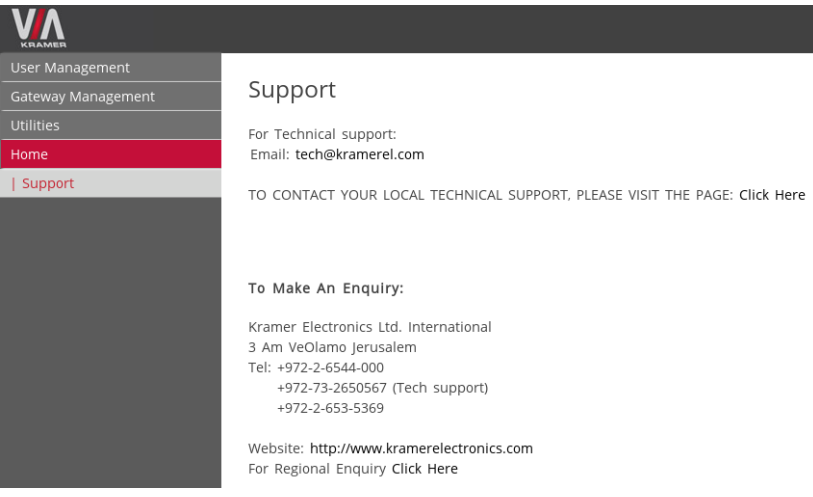

# <span id="page-31-0"></span>**7 VIA Gateway Configuration**

Some changes must be made to the gateway before it can be managed from a VIA Site Management software.

### <span id="page-31-1"></span>**7.1 VIA Site Management Configuration**

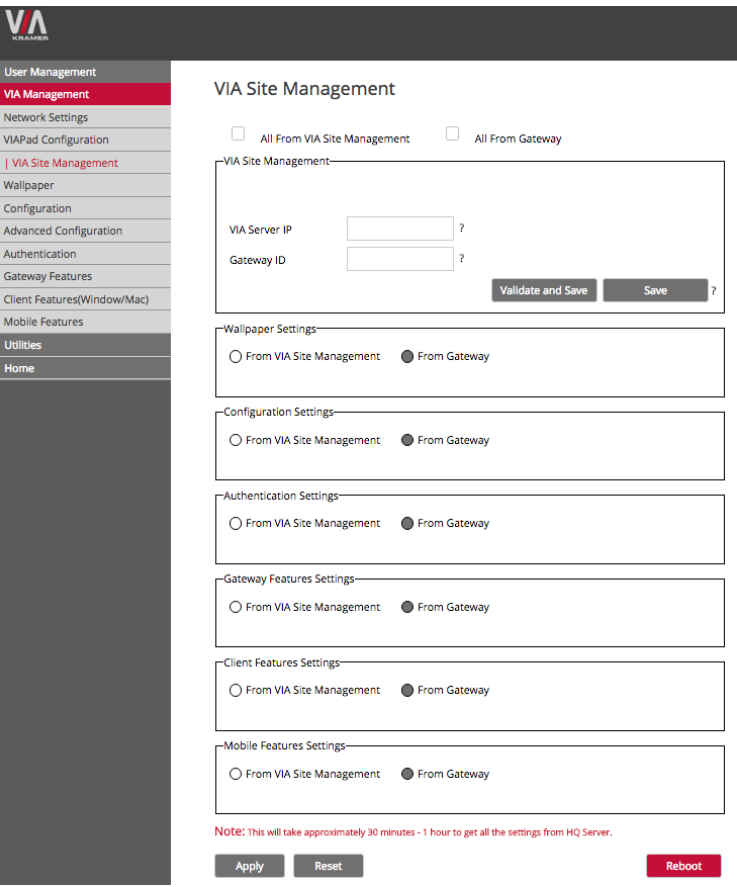

**Note**: Before beginning the following steps, ensure that the gateway to add, and the Site Management Server where the VIA unit is being added, are on the same network.

- 1. Connect a PC/Mac laptop to the same network as the VIA unit.
- 2. Open the browser and type the IP address of the VIA unit you want to add.
- 3. Login using Web Administrator credentials:
	- Default User: **su**
	- Default password: **supass**
- 4. Click VIA Management.
- 5. Click VIA Site Management.
- 6. On the page that opens:
	- **Fall Type the VIA Site Management software IP**
	- **Type a Gateway ID (see the next section)**
	- Click **Validate** and **Save** for changes to take effect (the VIA device can connect to the VSM while validating)
	- Click **Save** to save changes without validation in front of the VSM. **Note**: Since no validation is made immediately, any error entered at this stage, such as duplication of ID, must be corrected manually at a later stage.
	- For the changes to take effect, click **Reboot** to restart the unit
- 7. Choose the setting "From VIA Site Management" to download the setting from the VSM server or choose "From Gateway" to keep the local settings. For example, there are two of ten rooms for which you want to use different wallpaper. You can choose it from the gateway.

### <span id="page-33-0"></span>**7.2 Gateway ID**

Type a Gateway ID (a gateway ID can be a random number, as long as it is unique. It helps identify the VIA Collage/Campus/Connect PRO or GO unit in question.)

Below are some notable points about a gateway ID.

- Only numbers are acceptable as gateway ID, the first digit cannot be "0".
- A gateway ID must be unique to a Collage/Campus/Connect PRO/GO unit.
- A gateway ID is not related to a unit's IP address, MAC address or its serial number.
- These numbers have no effect on a unit's ID and vice versa.

#### **I IMITED WARRANTY**

The warranty obligations of Kramer Electronics for this product are limited to the terms set forth below:

#### What is Covered

This limited warranty covers defects in materials and workmanship in this product.

#### **What is Not Covered**

This limited warranty does not cover any damage, deterioration or malfunction resulting from any alteration, modification, improper or unreasonable use or maintenance, misuse, abuse, accident, neglect, exposure to excess moisture, fire, improper packing and shipping (such claims must be presented to the carrier), lightning, power surges, or other acts of nature. This limited warranty does not cover any damage, deterioration or malfunction resulting from the installation or removal of this product from any installation, any unauthorized tampering with this product, any repairs attempted by anyone unauthorized by Kramer Electronics to make such repairs, or any other cause which does not relate directly to a defect in materials and/or workmanship of this product. This limited warranty does not cover cartons, equipment enclosures, cables or accessories used in conjunction with this product.

Without limiting any other exclusion herein, Kramer Electronics does not warrant that the product covered hereby, including, without limitation, the technology and/or integrated circuit(s) included in the product, will not become obsolete or that such items<br>are or will remain compatible with any other product or technology with which the product

#### **How Long Does this Coverage Last**

One year as of this printing; please check our Web site for the most current and accurate warranty information. Who is Covered

Only the original purchaser of this product is covered under this limited warranty. This limited warranty is not transferable to subsequent purchasers or owners of this product.

#### What Kramer Electronics will do

Kramer Electronics will, at its sole option, provide one of the following three remedies to whatever extent it shall deem necessary to satisfy a proper claim under this limited warranty:

- 1. Elect to repair or facilitate the repair of any defective parts within a reasonable period of time, free of any charge for the necessary parts and labor to complete the repair and restore this product to its proper operating condition. Kramer
- Electronics will also pay the shipping costs necessary to return this product once the repair is complete. 2. Replace this product with a direct replacement or with a similar product deemed by Kramer Electronics to perform substantially
- the same function as the original product.
- 3. Issue a refund of the original purchase price less depreciation to be determined based on the age of the product at the time remedy is sought under this limited warranty.

What Kramer Electronics will not do Under This Limited Warranty<br>If this product is returned to Kramer Electronics or the authorized dealer from which it was purchased or any other party authorized to repair Kramer Electronics products, this product must be insured during shipment, with the insurance and shipping charges prepaid by you. If this product is returned uninsured, you assume all risks of loss or damage during shipment. Kramer Electronics will not be responsible for any costs related to the removal or re-installation of this product from or into any installation. Kramer Electronics will not be responsible for any costs related to any setting up this product, any adjustment of user controls or The programming required for a specific installation of this product.<br>How to Obtain a Remedy under this Limited Warranty

To obtain a remedy under this limited warranty, you must contact either the authorized Kramer Electronics reseller from whom you purchased this product or the Kramer Electronics office nearest you. For a list of authorized Kramer Electronics resellers and/or Kramer Electronics authorized service providers, please visit our web site at www.kramerelectronics.com or contact the Kramer Electronics office nearest you.

In order to pursue any remedy under this limited warranty, you must possess an original, dated receipt as proof of purchase from an authorized Kramer Electronics reseller. If this product is returned under this limited warranty, a return authorization number, obtained from Kramer Electronics, will be required. You may also be directed to an authorized reseller or a person authorized by Kramer Electronics to repair the product.

If it is decided that this product should be returned directly to Kramer Electronics, this product should be properly packed, preferably in the original carton, for shipping. Cartons not bearing a return authorization number will be refused.

#### **Limitation on Liability**

THE MAXIMUM LIABILITY OF KRAMER ELECTRONICS UNDER THIS LIMITED WARRANTY SHALL NOT EXCEED THE ACTUAL PURCHASE PRICE PAID FOR THE PRODUCT. TO THE MAXIMUM EXTENT PERMITTED BY LAW, KRAMER ELECTRONICS IS NOT RESPONSIBLE FOR DIRECT, SPECIAL, INCIDENTAL OR CONSEQUENTIAL DAMAGES RESULTING FROM ANY BREACH OF WARRANTY OR CONDITION, OR UNDER ANY OTHER LEGAL THEORY. Some countries, districts or states do not allow the exclusion or limitation of relief, special, incidental, consequential or indirect damages, or the limitation of liability to specified amounts, so the above limitations or exclusions may not apply to you.

#### **Exclusive Remedy**

TO THE MAXIMUM EXTENT PERMITTED BY LAW, THIS LIMITED WARRANTY AND THE REMEDIES SET FORTH ABOVE ARE EXCLUSIVE AND IN LIEU OF ALL OTHER WARRANTIES, REMEDIES AND CONDITIONS, WHETHER ORAL OR WRITTEN, EXPRESS OR IMPLIED. TO THE MAXIMUM EXTENT PERMITTED BY LAW, KRAMER ELECTRONICS SPECIFICALLY DISCLAIMS ANY AND ALL IMPLIED WARRANTIES, INCLUDING, WITHOUT LIMITATION, WARRANTIES OF MERCHANTABILITY AND FITNESS FOR A PARTICULAR PURPOSE. IF KRAMER ELECTRONICS CANNOT LAWFULLY DISCLAIM OR EXCLUDE IMPLIED WARRANTIES UNDER APPLICABLE LAW, THEN ALL IMPLIED WARRANTIES COVERING THIS PRODUCT, INCLUDING WARRANTIES OF MERCHANTABILITY AND FITNESS FOR A PARTICULAR PURPOSE, SHALL APPLY TO THIS PRODUCT AS PROVIDED UNDER APPICABLE LAW.

IF ANY PRODUCT TO WHICH THIS LIMITED WARRANTY APPLIES IS A "CONSUMER PRODUCT" UNDER THE MAGNUSON-MOSS WARRANTY ACT (15 U.S.C.A. §2301, ET SEQ.) OR OTHER APPICABLE LAW, THE FOREGOING DISCLAIMER OF IMPLIED WARRANTIES SHALL NOT APPLY TO YOU, AND ALL IMPLIED WARRANTIES ON THIS PRODUCT, INCLUDING WARRANTIES OF MERCHANTABILITY AND FITNESS FOR THE PARTICULAR PURPOSE, SHALL APPLY AS PROVIDED UNDER APPLICABLE LAW.

#### **Other Conditions**

This limited warranty gives you specific legal rights, and you may have other rights which vary from country to country or state to state

This limited warranty is void if (i) the label bearing the serial number of this product has been removed or defaced. (ii) the product is not distributed by Kramer Electronics or (iii) this product is not purchased from an authorized Kramer Electronics reseller. If you are unsure whether a reseller is an authorized Kramer Electronics reseller, please visit our Web site at

www.kramerelectronics.com or contact a Kramer Electronics office from the list at the end of this document.

Your rights under this limited warranty are not diminished if you do not complete and return the product registration form or complete and submit the online product registration form. Kramer Electronics thanks you for purchasing a Kramer Electronics product. We hope it will give you years of satisfaction.

# **KRAMER**

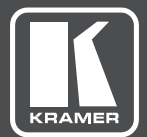

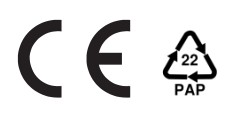

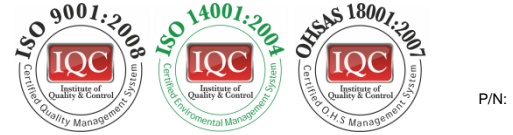

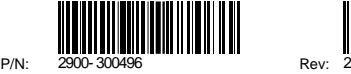

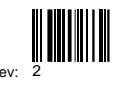

### SAFETY WARNING

Disconnect the unit from the power supply before opening andservicing

For the latest information on our products and a list of Kramer distributors, visit our Web site to find updates to this user manual.

We welcome your questions, comments, and feedback.

**[www.kramerAV.com](http://www.kramerav.com/) [info@kramerel.com](mailto:info@kramerel.com)**